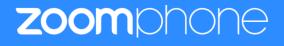

# **Configuration Guide for Patton SmartNode (Trinity 3.2x)**

Template guidelines on how to create a configuration guide for a Patton SmartNode SIP device certified for Zoom Phone

Zoom Confidential

# **Table of Contents**

| Ter | emplate guidelines on how to create a configuration guide for a Patton SmartNode SIP device | certified for Zoom |
|-----|---------------------------------------------------------------------------------------------|--------------------|
| Pho | none                                                                                        | 1                  |
| Т   | Table of Contents                                                                           | 2                  |
| F   | Revision History                                                                            | 2                  |
| 1   | 1. Overview                                                                                 | 4                  |
| 2   | 2. Configuration Steps - Zoom Web Portal                                                    | 4                  |
| Э   | 3. Configuration Steps - Vendor Endpoint                                                    | 7                  |
|     | Supported Features                                                                          | 7                  |
|     | TLS Licensing                                                                               | 7                  |
|     | How to install a TLS license file                                                           | 8                  |
|     | Connecting to the SmartNode Endpoint                                                        | 8                  |
|     | Register a SmartNode Endpoint using the online or native Web Wizard                         | 9                  |
|     | Download Wizard                                                                             | 9                  |
|     | Install Wizard                                                                              | 9                  |
|     | Execute Wizard                                                                              | 10                 |
| Z   | 4. Troubleshooting                                                                          | 13                 |
| 5   | 5. FAQ                                                                                      | 13                 |
| 6   | 6. Resources                                                                                | 13                 |

# **Revision History**

| Version | Date       | Author      | Change                                                                                                    |
|---------|------------|-------------|----------------------------------------------------------------------------------------------------|
| 1.0     | 3/15/2022  | Danny Staub | Original Draft                                                                                                    |
| 1.1     | 7/27/2022  | Danny Staub | Added online or native web wizard section<br>Edited trust statement in SIP interface of referenced<br>web wizard<br>Added TLS license overview and installation procedure                        |
| 1.2     | 11/29/2022 | Danny Staub | Added supported model numbers<br>Removed Cloud Config info<br>Added supported features<br>Added configuration steps. i.e. Connecting to Endpoint<br>Added Discovery Tool and Trinity manual link |
| 1.3     | 1/18/2023  | Danny Staub | Changed software version from 3.x to 3.2x.                                                                                                    |
| 1.4     | 1/23/2023  | Danny Staub | Added fax capabilities                                                                                                    |

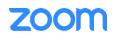

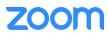

## Overview

This section provides an overview for the document. This document provides instructions on how to configure and add your device to the Zoom Web Portal.

Vendor SIP Endpoints can register to Zoom Phone as a third-party SIP Endpoint and provide Telephony features and capability such as calling, paging and other phone system/PBX functions.

## 2. Configuration Steps - Zoom Web Portal

This section provides instructions on how to configure SIP Endpoint in Zoom Web Portal (does not include steps for configuring Vendor Endpoint specifically)

To register a SIP Endpoint to Zoom Phone, start by creating a new common area phone in the Zoom Web Portal. See the Zoom support site for more information.

- 1. Sign into the Zoom Web Portal
- 2. Click Phone system management > Users & Rooms

| PESSONAL     Users Zoom Rooms Common Area Phones Cisco/Polycom Rooms       Ponie     Pin Details       Webinars     Add Import Export       Phone     Q Sarch by Name, Ext or Number       Recordings     Package (AU) ~ v Status (AU) |    |
|----------------------------------------------------------------------------------------------------|----|
| Personal Contacts                                                                                                    |    |
|                                                                                                    | ·) |
| Settings            Name :         Ext. :         Package         Number(s)         Desk<br>Phone(s)         User Status         Group                                                                                                 |    |
| ADMN Patton (Owner) Dashbaard 803 B Office Active Assign -                                                                                                    |    |
| User Management     Zoom Chat Management     Pege Stee 15 - Totol 1     Device Management     Room Management                                                                                                    |    |
| Phone System Management Ukers & Rooms Auto Receptioniss Call Queues                                                                                                    |    |

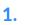

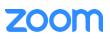

3. Click the Common Area Phones or Phones & Devices tab

| ZOOM SOLUTIONS - PLA                                              | INS & PRICING CONTACT SALES RESOURCES -     |                                | SCHEDULE A MEET                  | ING JOIN A MEETING HOST A MEETING + |
|-------------------------------------------------------------------|---------------------------------------------|--------------------------------|----------------------------------|-------------------------------------|
| PERSONAL Profile                                                  | Users Zoom Rooms Common A                   | rea Phones Cisco/Polycom Rooms |                                  |                                     |
| Meetings                                                          | Plan Details                                |                                |                                  |                                     |
| Webinars                                                          | Add Import Export                           |                                |                                  |                                     |
| Personal Contacts                                                 | Q Search by Display Name, Ext., Number, MAG | C/IP Address or user           | Device (All)  V Package (All)  V | Brand (All) v Status (All) v        |
| Recordings                                                        |                                             |                                |                                  |                                     |
| Settings                                                          |                                             |                                |                                  |                                     |
|                                                                   | Display Name ‡ Ext. ‡ F                     | Package(s) Number(s)           | Device Type MAC Address          | Status Firmware Version 🏚           |
| DMIN<br>Dashboard                                                 | Patton #1 802 U                             | US/CA Unlimited                | Other                            | Offline 1<br>Provision              |
| <ul> <li>User Management</li> <li>Zoom Chat Management</li> </ul> | Patton #3 804 U                             | US/CA Unlimited                | Other                            | Online 1<br>Provision               |
| Device Management<br>Room Management                              | Page Size 15 • Total 2                      |                                |                                  |                                     |
| Phone System Management Users & Rooms                             |                                             |                                |                                  |                                     |
| Auto Receptionists                                                |                                             |                                |                                  |                                     |
| Call Queues                                                       |                                             |                                |                                  |                                     |

4. Click Add and enter the following information

| Add | Common | Area | Phone |  |
|-----|--------|------|-------|--|
|     |        |      |       |  |

| Display Name           |                                           |
|------------------------|-------------------------------------------|
| Description (Optional) |                                           |
| Extension Number       | Extension Number is required              |
| Package                | Assign                                    |
| Country/Region         | United States (+1) ~                      |
| Time Zone              | (GMT-8:00) Pacific Time (US and Canada) v |
| MAC Address            |                                           |
| Device Type            | Select Brand ~                            |
|                        | Select Model                              |
|                        |                                           |
|                        | Cancel                                    |

- a. **Site** (only visible if you have multiple sites): Select the site you want the device to belong to
- b. Display Name: Enter a display name to identify the device
- c. Description (Optional): Enter a description to help you identify the location of the device

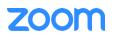

- d. Extension Number: Enter an extension number to assign it to the device
- e. **MAC Address**: Enter the 12-digit MAC address of the Endpoint. The MAC can be found on the product label
- f. Device Type: Select Other
  - i. Note: If you don't have the other option, contact your Zoom sales representative. By default, support for a generic SIP profile is not enabled
- g. **Emergency Address** (only visible if you don't have multiple sites): Select an emergency address to assign to the desk phone. If you selected a site for common area phone, the site's emergency address will be applied to the phone
- 5. Click Save
- 6. Click **Provision** to view the SIP credentials. You will need this information to complete the provisioning

| ZOOM SOLUTIONS - PLANS                | & PRICING CONTACT SALES RESOURCES +                                                                                                    | SCHEDULE A MEETING JOIN A MEETING HOST A MEETING + |
|---------------------------------------|----------------------------------------------------------------------------------------------------|----------------------------------------------------|
| PERSONAL                              |                                                                                                    |                                                    |
| Profile                               | Users Zoom Rooms Common Area Phones Cisco/Polycom Rooms                                                                                                    |                                                    |
| Meetings                              | Plan Details                                                                                                    |                                                    |
| Webinars                              | Add Import Export                                                                                                    |                                                    |
| Phone                                 | add emport export                                                                                                    |                                                    |
| Personal Contacts                     | Q. Search by Display Name, Ext., Number, MAC/IP Address or user Device (All) ~                                                                                                    | Package (All) v Brand (All) v Status (All) v       |
| Recordings                            |                                                                                                    |                                                    |
| Settings                              |                                                                                                    |                                                    |
|                                       | Display Name ‡ Ext. ‡ Package(s) Number(s) Device Type                                                                                                    | e MAC Address Status Firmware Version 💠 I          |
| ADMIN                                 | Patton #1 802 US/CA Unlimited Other                                                                                                    | Offlice                                            |
| Dashboard                             | Patton #1 802 US/CA Unlimited Other                                                                                                    | Provision                                          |
| > User Management                     | Patton #3 804 US/CA Unlimited Other                                                                                                    | Online 1                                           |
| > Zoom Chat Management                |                                                                                                    | Provision                                          |
| Device Management                     | Page Size 15 × Total 2                                                                                                    |                                                    |
| > Room Management                     |                                                                                                    |                                                    |
| Phone System Management Users & Rooms |                                                                                                    |                                                    |
| Auto Receptionists                    |                                                                                                    |                                                    |
| Call Queues                           |                                                                                                    | 0                                                  |
| Can queues                            |                                                                                                    |                                                    |
|                                       | Provisioning<br>MAC Address 00-a0-ba-0f<br>Device Type Other                                                                                                    |                                                    |
|                                       | You will need to enable TLS1.2 for SIP registration and enable SRTP for secure calling on your IP phone<br>to your manufacturer's instructions for these processes.                                                                                                    | L. Please refer                                    |
|                                       | You'll need following information for manual provisioning.                                                                                                    |                                                    |
|                                       | SIP Account 1:         1. SIP Domain: 1         2. Outbound Proxy: 8:         3. User Name: 7         219         4. Authorization ID: 78         5. Password:                                                                                                    |                                                    |
|                                       | Please download DigiCert Global Root CA, DigiCert Global Root G2, DigiCert Global Root G3 and import to you<br>they are not in the trust list of the device.<br>Note: Please note that Zoom support team will not be able to troubleshoot or configure IP phones that<br>provisioned in this manner. Some Zoom Phone features may not work on manually provisioned phones | t are                                              |
|                                       | depending on your desk phone model.                                                                                                    | Close                                              |

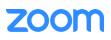

3. Configuration Steps - Vendor Endpoint

This section provides instructions on how to check for and install feature licenses, how to connect to the device, and how to configure your Patton SmartNode SIP Endpoint to register to Zoom. The following SmartNode Endpoints are supported:

- SN5540 series
- SN5570 series
- SN4140 series
- SN200 series

### Supported Features

- SIPv2 & SIPv2 over TCP
- SIPv2 TLS
- SIPv2 over IPv6
- SIP call transfer, redirect
- Overlap or en-bloc dialing
- DTMF in-band, out-of-band
- Configurable tones Call Routing & Services
- Regular expression number matching
- Regular expression number manipulation
- Least Cost Routing
- Number blocking
- Short-Dialing
- Digit collection
- Distribution-Groups and Hunt-groups
- Fax T.38 and G711 Passthrough

# **TLS** Licensing

A TLS license is needed to communication to the ZOOM service.

- SNSW-SIP-TLS

The following units will have this license pre-installed from the factory.

- SN5540 series
- SN5570 series

The following units require a TLS license (SNSW-SIP-TLS) to be purchased and installed. Please contact <u>sales@patton.com</u> for more information. (Licenses can also be purchased and pre-installed in the factory before shipping.)

- SN4140 series
- SN200 series

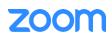

## How to install a TLS license file

If you order licenses from Patton, you will receive an e-mail with a set of CLI commands - one command for each feature. Copy the commands and paste them into an open Telnet, SSH, or console connection. This unlocks the corresponding licensed feature.

#### Example: Install a license as received by e-mail from Patton

```
node>install license 10011002R1Ws63yKV5v28eVmhDsVGj/JwKqIdpC4Wr1BHaN- tenXUYF/
2gNLoihifacaTPLKcV+uQDG8LJis6EdW6uNk/ GxVObDEwPFJ5bTV3bIIfUZ1eUe+8c5OpCCd7PSAe83Ty2c/
CnZPSlEjIrVlJrr8VhOr1DYxkEV9evBp+tSY+y9sCeXhDWt5Xq15SAPlznTLQmym7fDakvm+zltzswX/
KX13sdkR0ub9IX4Sjn6YrvkyrJ2dCGivTTB3iOBmRjV1u
```

#### To view the licenses installed, enter in the command

Node> show system licenses

| 11724B(cfg)#show system licenses |                 |                 |            |            |  |         |      |
|----------------------------------|-----------------|-----------------|------------|------------|--|---------|------|
| Local Licenses                   |                 |                 |            |            |  |         |      |
|                                  |                 |                 |            |            |  |         |      |
| The following lice               | enses are avail | able on the loc | al device: |            |  |         |      |
| Serial Number: 007               | A0BA11724B      |                 |            |            |  |         |      |
|                                  |                 |                 |            |            |  |         |      |
|                                  | Source:         |                 |            | Available: |  | Usage:  |      |
| License Name                     | Blt-In +        | Inst + Leased   | + Attd =   | Total      |  | Alloc + | Free |
| sip-sessions                     | 4               |                 |            | 4          |  |         | 4    |
| iprouter                         |                 |                 |            |            |  |         |      |
| load-balancer                    |                 | Y               |            | Ŷ          |  |         |      |
| sip-registrar                    |                 |                 |            |            |  |         |      |
| sip-tls-srtp                     |                 |                 |            |            |  |         |      |
|                                  |                 |                 |            |            |  |         |      |

## Connecting to the SmartNode Endpoint

The SmartNode Endpoints come with either 1 or 2 Ethernet ports, depending on the model. There are multiple ways to gain access to the unit.

- Ethernet port 0/0
  - Acts as a DHCP Client and will take a DHCP address from your networks DHCP server. You can then use the SmartNode discovery tool\*, to find what IP was assigned to the device.
  - The SN200 and SN4140 series have the static IP addresses of 192.168.200.10/24 assigned by default.
- Ethernet port 0/1
  - Acts as a DHCP Server. You can connect this directly to your computer and it can receive a DHCP address from the SmartNode.
  - The SN5500 series have the static IP addresses of 192.168.1.1/24 assigned by default.

Once the IP Address is known, you can access the device's GUI by entering in the IP Address into a web browser. The default username is 'administrator' and the password is left blank. (Telnet and SSH are also supported.)

\*Download the SmartNode Discovery tool from <a href="https://patton.com/files/support/zoom/SNDiscovery\_V107.zip">https://patton.com/files/support/zoom/SNDiscovery\_V107.zip</a>

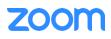

## Register a SmartNode Endpoint using the online or native Web Wizard

The SmartNode can be configured using a Web Wizard xml file that runs natively through the GUI of the device.

#### Download Wizard

You can download this wizard from <a href="https://patton.com/files/support/zoom/FXS\_ZOOM\_Wizard.zip">https://patton.com/files/support/zoom/FXS\_ZOOM\_Wizard.zip</a>.

#### Install Wizard

To load this wizard into a SmartNode endpoint, navigate to the unit's GUI and once logged in (administrator/Blank Password), select 'System/Wizard Files' from the menu in the upper lefthand corner.

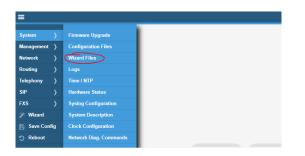

Once here, click the '+' button to add a wizard, and a popup will appear.

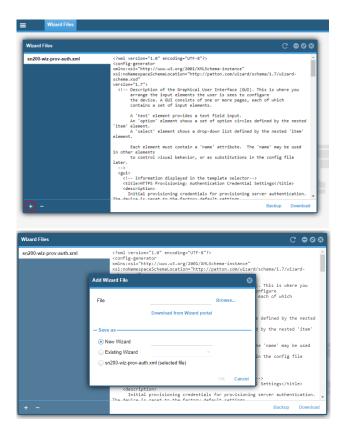

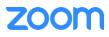

Browse to the wizard xml file and select it as a 'New Wizard' and then hit 'OK'.

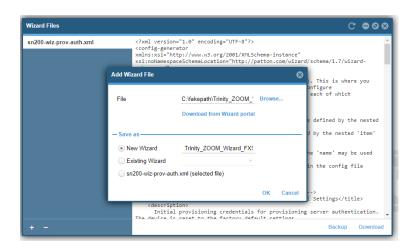

Now you can click the wizard wand on the top righthand side of the GUI to launch the wizard selection page. From here, select the wizard you just loaded, and you will then walk through the following steps to configure the unit.

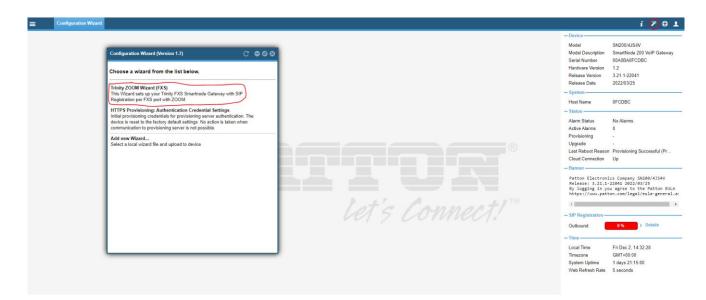

## Execute Wizard

There are 4 tabs that require input for the configuration to be generated.

- Device Management Configure the management access username and password
- Network Settings Configure the endpoint to use a DHCP address or statically set it
- Analog Settings Select the amount of FXS ports in use
- ZOOM SIP Settings Input SIP registration information received from ZOOM
- 1. Device Management tab
  - a. Create a Superuser name and password

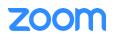

| Configuration Wizard Trinity ZOOM Wizard (FXS) |                  |                  |                   |  |  |
|------------------------------------------------|------------------|------------------|-------------------|--|--|
| Device Management                              | Network Settings | Analog Selection | ZOOM SIP Settings |  |  |
| – User Login (optiona                          | I)               |                  |                   |  |  |
| Superuser<br>Name:                             |                  |                  |                   |  |  |
| Superuser<br>Password:                         |                  |                  |                   |  |  |
| Retype<br>Superuser<br>Password:               |                  |                  |                   |  |  |

- 2. Network Settings tab
  - a. DHCP Acts as a DHCP Client

| Configuration Wizard Trinity ZOOM Wizard (FXS) |                  |                  |                   |  |  |
|------------------------------------------------|------------------|------------------|-------------------|--|--|
| Device Management                              | Network Settings | Analog Selection | ZOOM SIP Settings |  |  |
|                                                |                  |                  |                   |  |  |
| - SmartNode IP Setup                           |                  |                  |                   |  |  |
|                                                |                  |                  |                   |  |  |
| <ul> <li>DHCP</li> </ul>                       |                  |                  |                   |  |  |

#### b. Static - Manually set the IP Address

| Configuration Wizard Trinity ZOOM Wizard (FXS) |                  |                  |                   |  |  |  |
|------------------------------------------------|------------------|------------------|-------------------|--|--|--|
| Device Management                              | Network Settings | Analog Selection | ZOOM SIP Settings |  |  |  |
| - SmartNode IP Setup                           | )                |                  |                   |  |  |  |
| <ul><li>DHCP</li><li>Static</li></ul>          |                  |                  |                   |  |  |  |
| IP Address: 19                                 | 92.168.1.1       |                  |                   |  |  |  |
| Netmask: 2                                     | 55.255.255.0     |                  |                   |  |  |  |
| Gateway:                                       |                  |                  |                   |  |  |  |
| DNS Server:                                    |                  |                  |                   |  |  |  |

- IP Address IP address of the SmartNode
- Netmask Netmask of the SmartNode
- Gateway Default Gateway IP Address
- **DNS Server** DNS Server IP address
- 3. Analog Selection tab
  - a. Select the number of FXS ports to be used

|                       |                  | Configuration Wizard Trinity ZOOM Wizard (FXS) |  |  |  |  |  |
|-----------------------|------------------|------------------------------------------------|--|--|--|--|--|
| etwork Settings       | Analog Selection | ZOOM SIP Settings                              |  |  |  |  |  |
| - Number of FXS ports |                  |                                                |  |  |  |  |  |
|                       |                  |                                                |  |  |  |  |  |
|                       | twork Settings   |                                                |  |  |  |  |  |

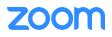

#### 4. ZOOM SIP Settings tab

- a. ZOOM SIP Domain Provided from ZOOM
- b. ZOOM SIP Proxy Provided from ZOOM (If using FQDN, you do not have to specify the port)
- c. SIP User X
  - i. A SIP User section is created for the amount of FXS ports chosen in the previous tab. You will need to fill in the following for each user.
    - ZOOM Username Provided from ZOOM
    - ZOOM Authorization ID Provided by ZOOM
    - Password Provided by ZOOM

| Configuration Wizard Trinity ZOOM Wizard (FXS) |                     |                  |                   |
|------------------------------------------------|---------------------|------------------|-------------------|
| Device Manageme                                | nt Network Settings | Analog Selection | ZOOM SIP Settings |
|                                                |                     |                  | -                 |
| ZOOM SIP<br>Domain:                            |                     |                  |                   |
| ZOOM SIP<br>Proxy:                             |                     |                  |                   |
| – SIP User 1 (FXS 0                            | 0/0)                |                  |                   |
| Display Name:                                  |                     |                  |                   |
| ZOOM User<br>Name:                             |                     |                  |                   |
| ZOOM<br>Authorization ID:                      |                     |                  |                   |
| Password:                                      |                     |                  |                   |
| Retype<br>Password:                            |                     |                  |                   |
| — SIP User 2 (FXS 0                            | 0/1)                |                  |                   |
| Display Name:                                  |                     |                  |                   |
| ZOOM User<br>Name:                             |                     |                  |                   |
| ZOOM<br>Authorization ID:                      |                     |                  |                   |
| Password:                                      |                     |                  |                   |
| Retype                                         |                     |                  |                   |

- 5. Once all tabs are filled in, you can then Select one of the following from the lower right-hand section of the wizard.
  - a. Preview You can preview the config before loading it and also download a copy.
  - b. Save This will save the config and activate it on the unit as the new startup-config.

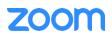

## **Troubleshooting**

This section provides debugging information for your Patton SmartNode. Below are the debugs commands that you can run to troubleshoot or verify any issues.

| Protocol      | Trinity Command                  | Description                                                |  |
|---------------|----------------------------------|------------------------------------------------------------|--|
| SIP:          | debug sip-transport full-detail  | Logs all SIP messages sent or received over the IP network |  |
|               |                                  |                                                            |  |
| ISDN BRI/PRI: | debug isdn-signaling full-detail | Prints all ISDN layer 3 signaling messages                 |  |
|               |                                  |                                                            |  |
| FXO:          | debug fxo detail 4               | Enables/Disables FXO port trace                            |  |
|               | debug fxo-signaling detail 4     | Enables/Disables call-control FXO signaling trace          |  |
|               |                                  |                                                            |  |
| FXS:          | debug fxs detail 4               | Enables/Disables FXS port trace                            |  |
|               | debug fxs-signaling detail 4     | Enables/Disables call-control FXS signaling trace          |  |

5.

4.

#### FAQ

Patton's Knowledge Base is available 24/7 on our website <u>https://www.patton.com/support/kb.asp</u>.

6.

#### Resources

If you have any issues with your Patton SmartNode, please contact Patton Support for further assistance.

Trinity User Manual - <u>https://www.patton.com/manuals/trinity3.14cli.pdf</u> Online Ticketing System - <u>https://support.patton.com</u> or email to <u>support@patton.com</u>

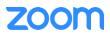